Create a game of dog fetch with mazes. The object of the game is to guide the red dog toy through the maze. Get points for bouncing the toy off the cat and for getting the toy to the dog. Lose points for running off course and touching the green edges.

Programming Difficulty = Medium Grade Level =  $4<sup>th</sup>$  and up

**Tutorial by:** 

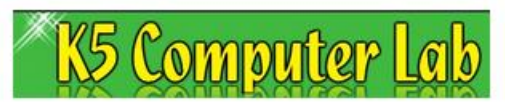

http://oakdome.com

**This is a learn by doing coding lesson using Scratch at <https://scratch.mit.edu/> .** 

Students will learn basic programming concepts by building and coding their own interactive game.

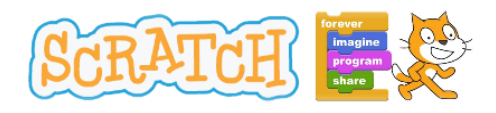

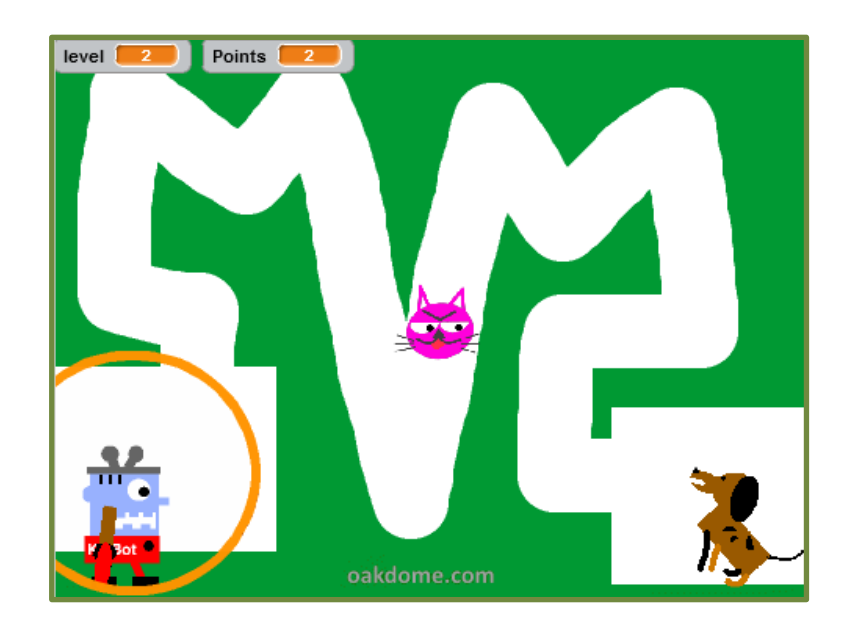

**TIP:** When coding, it is good practice to test your code often such as when adding new bits of code or making any changes to code.

Testing your code often helps you to learn to read and understand code. It also helps you catch and correct coding errors sooner.

### First Things First:

#### **1) Sign up or Sign in to Scratch**  <https://scratch.mit.edu/>

#### **2) Upload Game Template to Scratch:**

[play-fetch-scratch-game-template-for](http://oakdome.com/k5/lesson-plans/coding/scratch-play-fetch.php)[kids.sb2](http://oakdome.com/k5/lesson-plans/coding/scratch-play-fetch.php)

This template has all the graphics, sounds, and backgrounds you need for this project. [Download the](http://oakdome.com/k5/lesson-plans/coding/scratch-play-fetch.php)  [template](http://oakdome.com/k5/lesson-plans/coding/scratch-play-fetch.php) and put it on your computer desktop or other convenient place, then upload it to Scratch as shown in the picture.

#### **3) Begin Coding:**

Follow each step of the tutorial and add the code for each sprite (graphic). See the **TIPS** at the end of this tutorial for help with positioning the cat and for drawing the mazes.

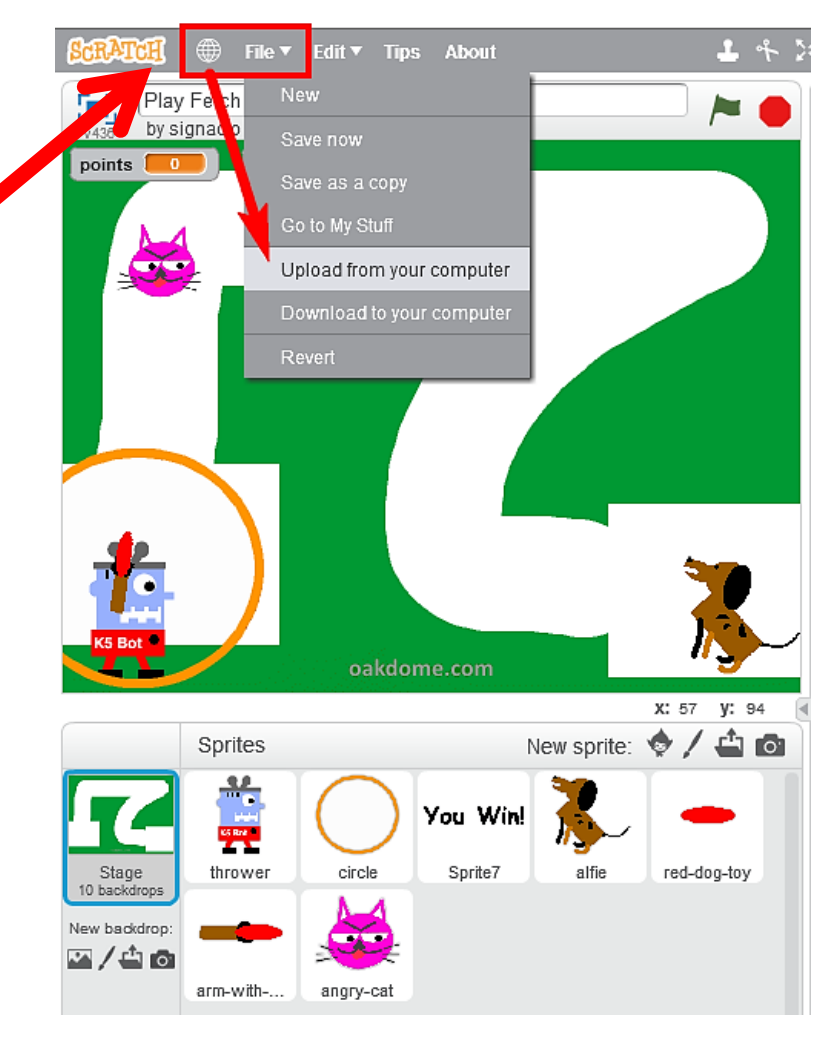

#### 1) Create these 3 variables.

**Points** = For keeping score

**Level** = For changing backgrounds at each level **Shoot** = To throw only when mouse is inside circle

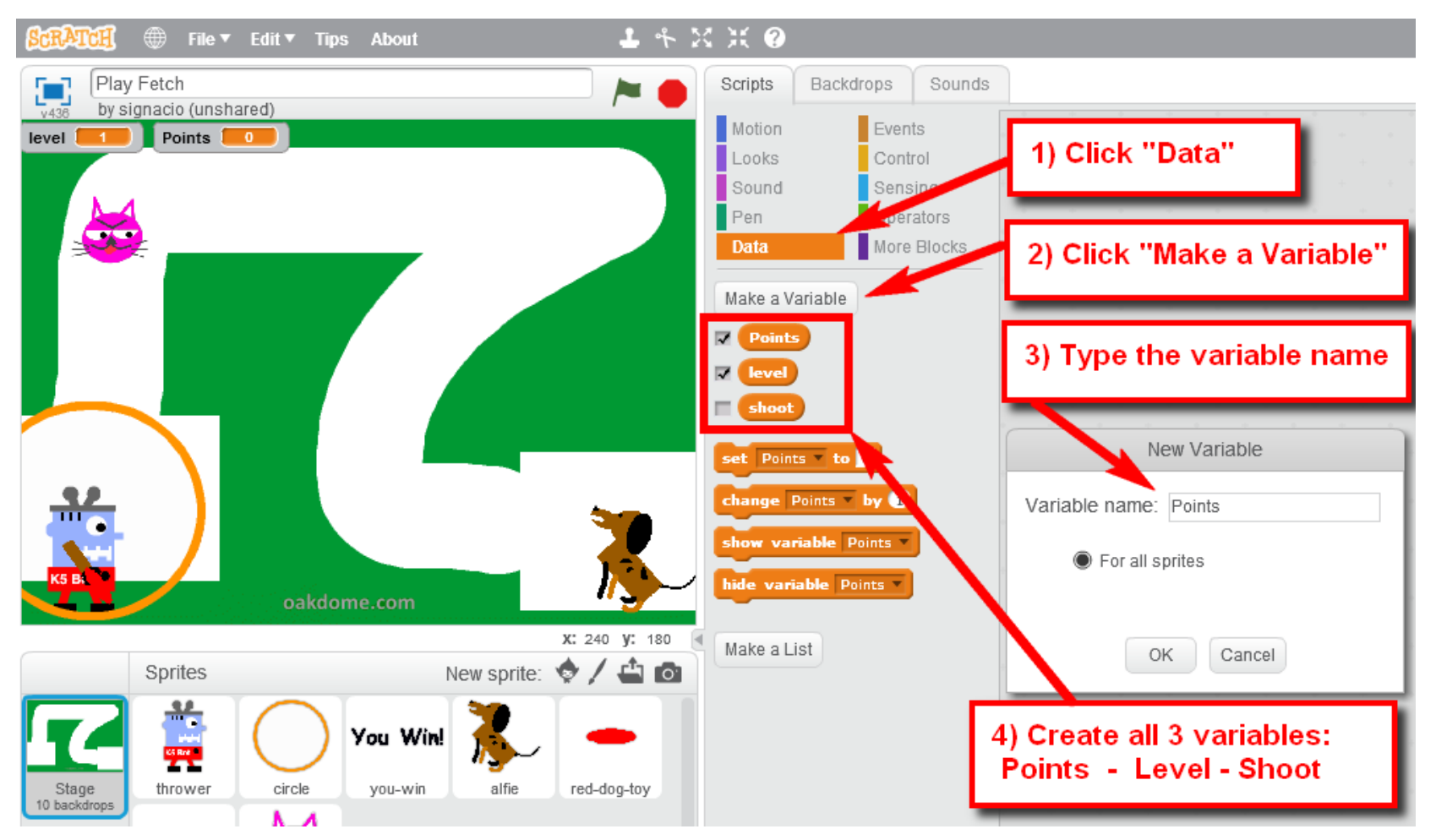

### 2) Backdrop Code:

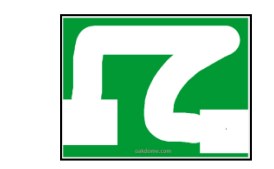

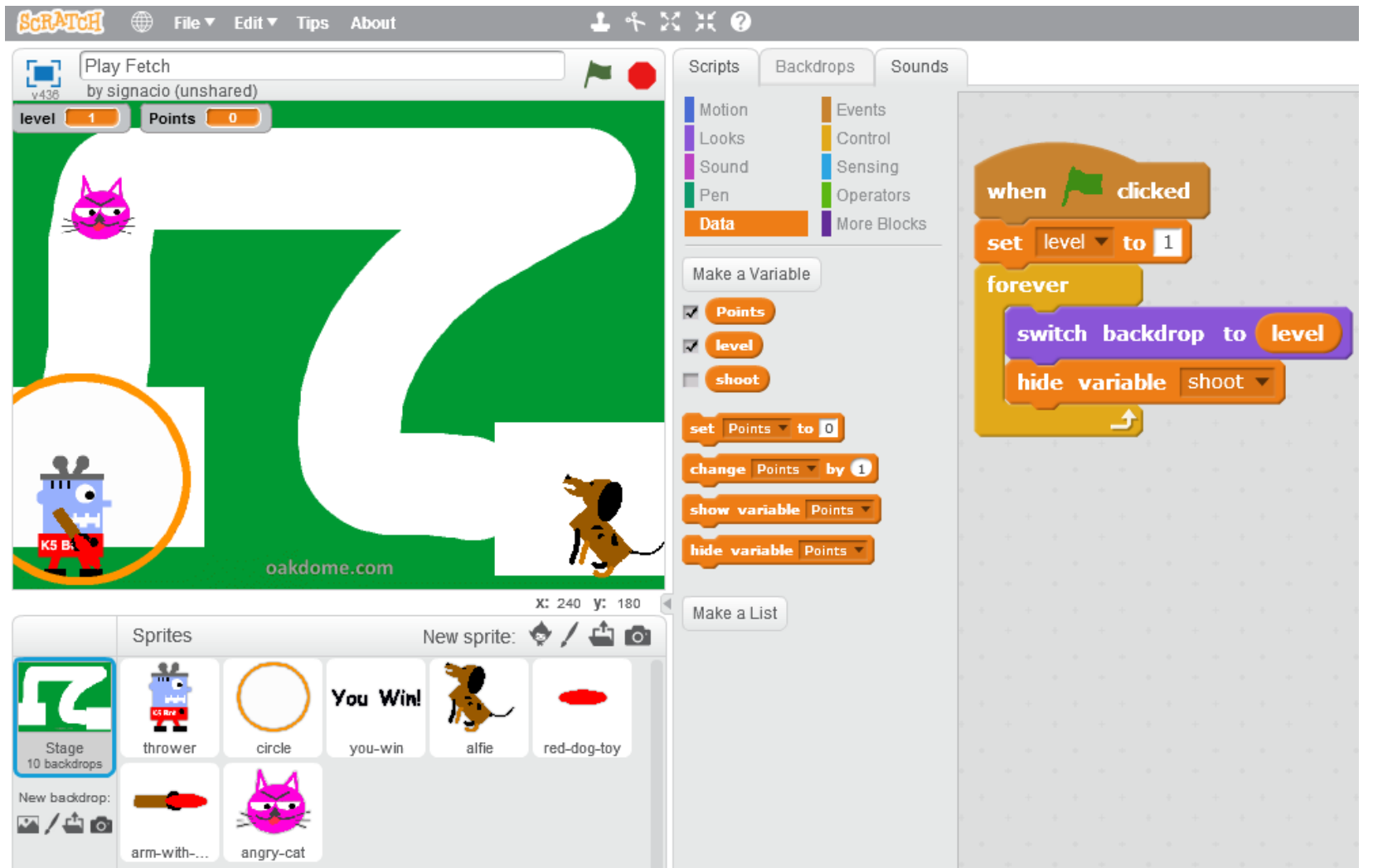

#### 3) Thrower Code:

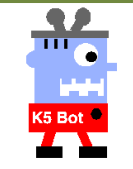

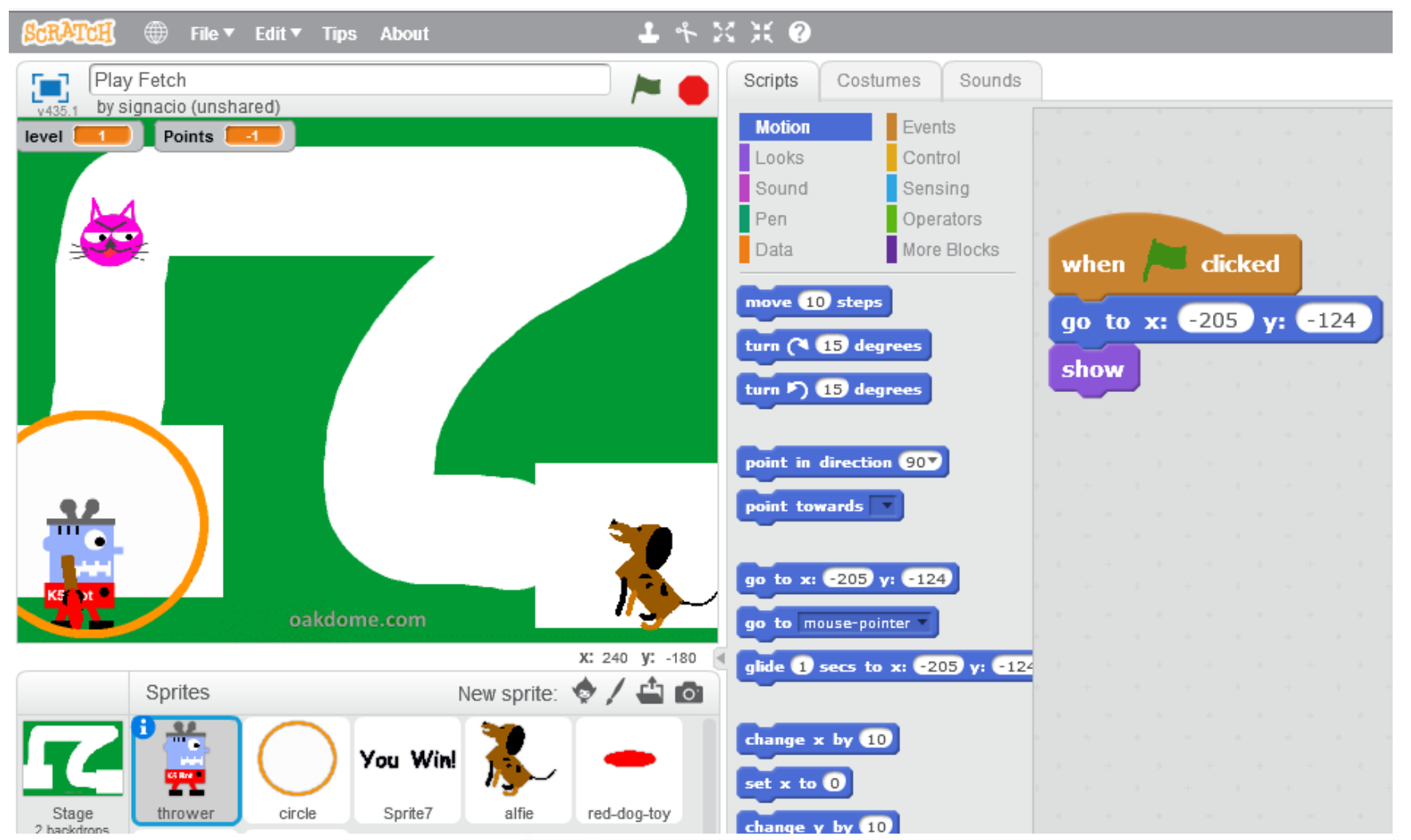

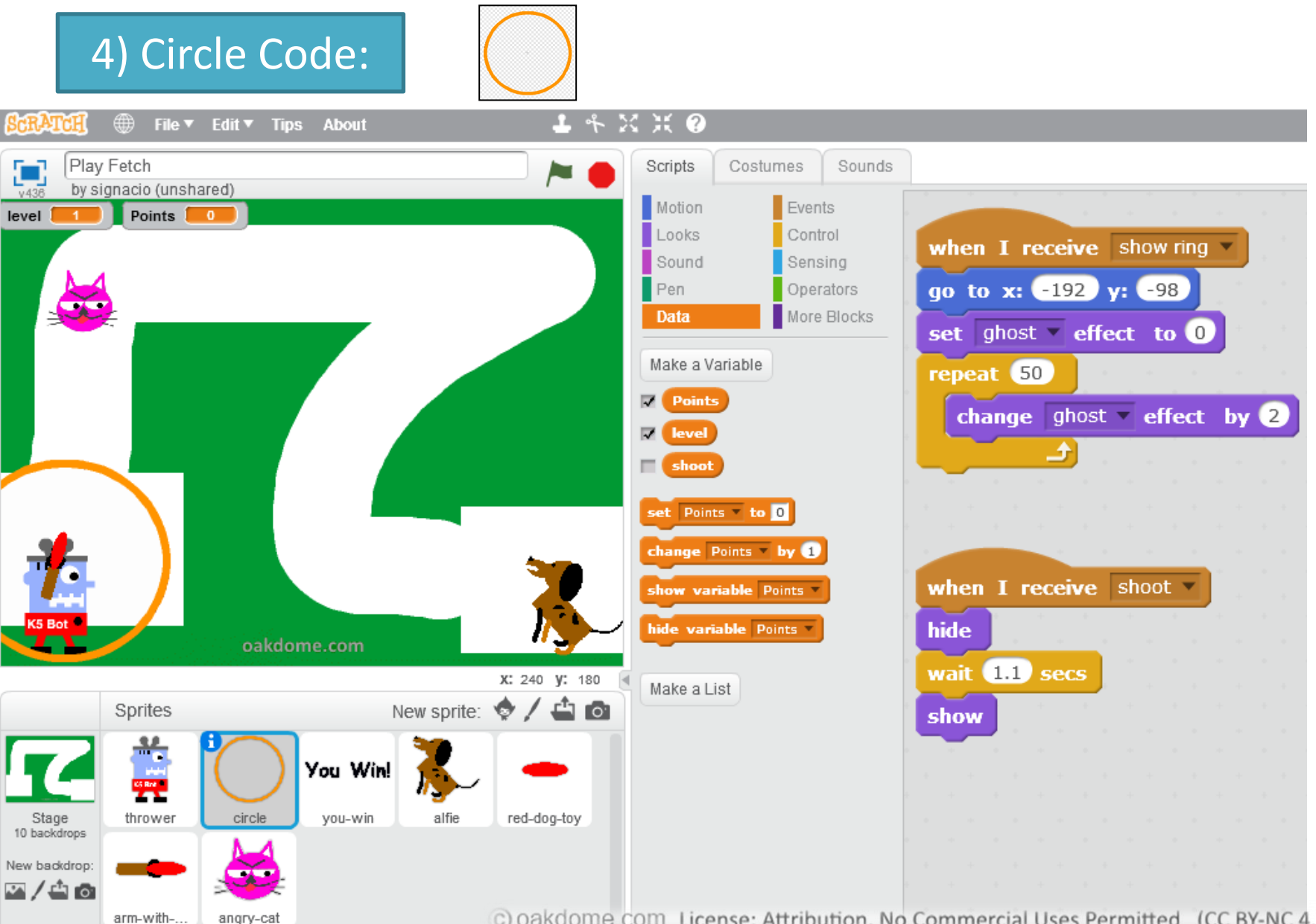

### 5) You Win! Code:

**You Win!** 

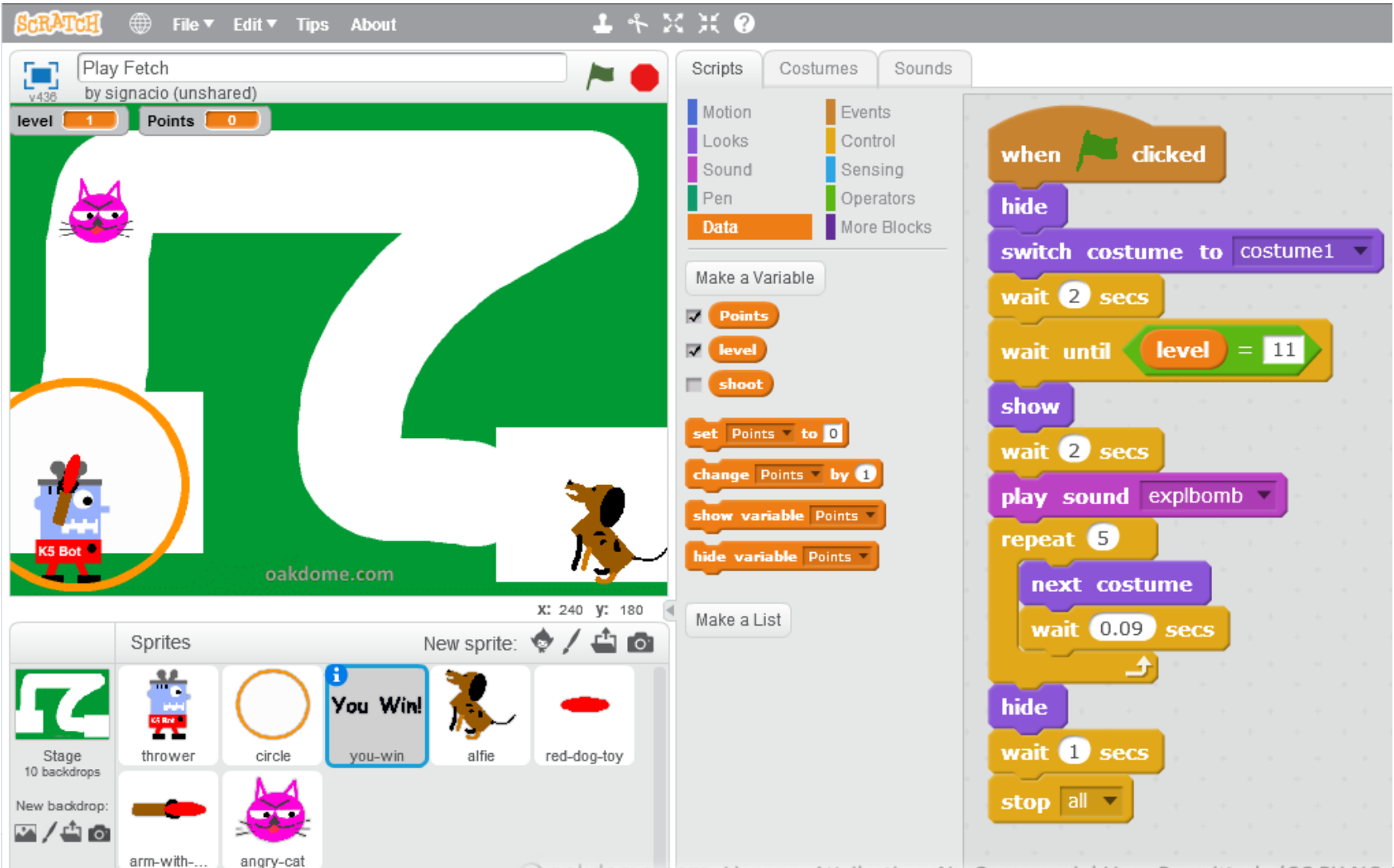

### 6) Alfie - Dog Code:

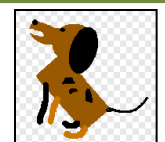

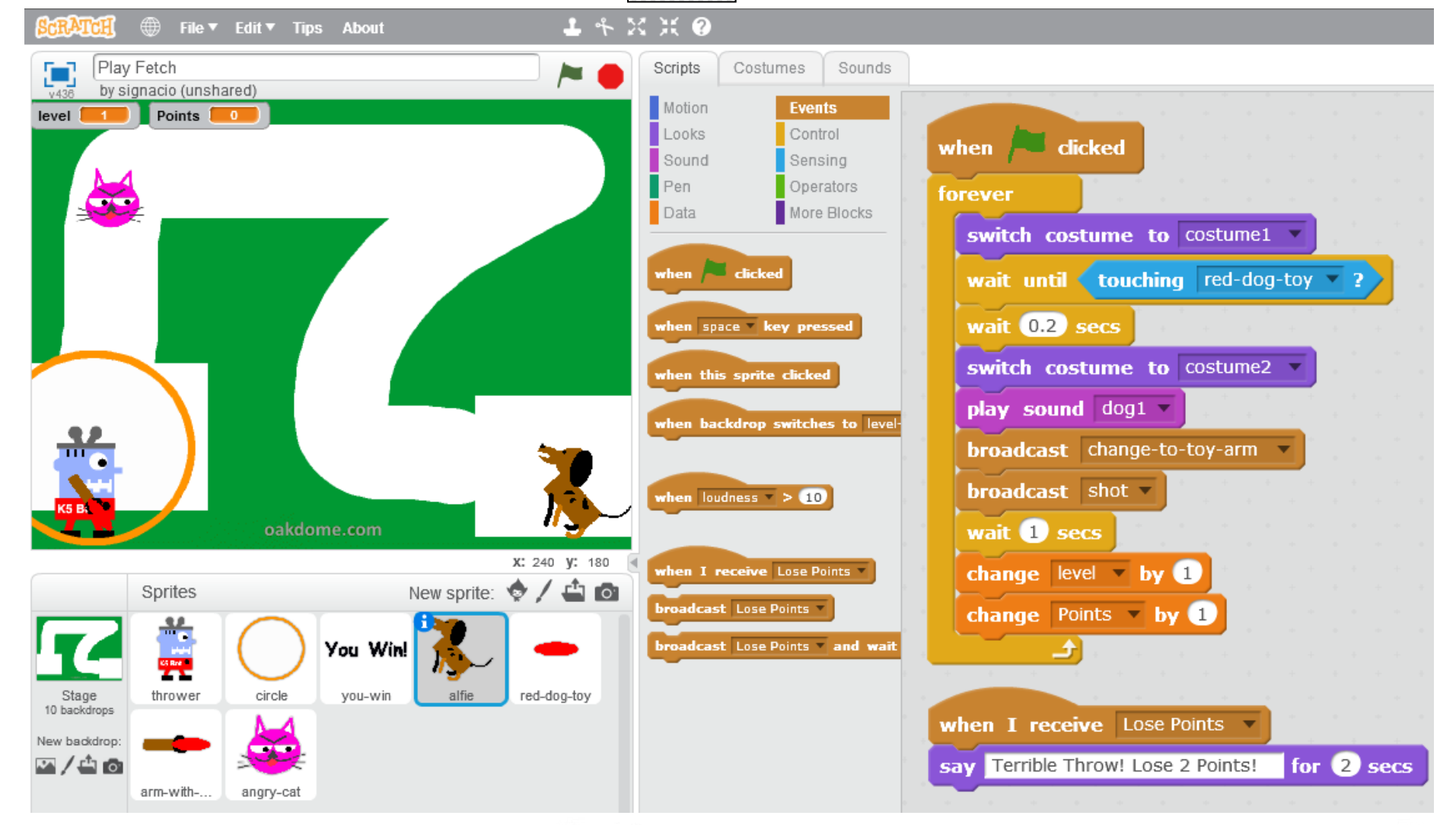

#### 7) Red Dog Toy – Code:

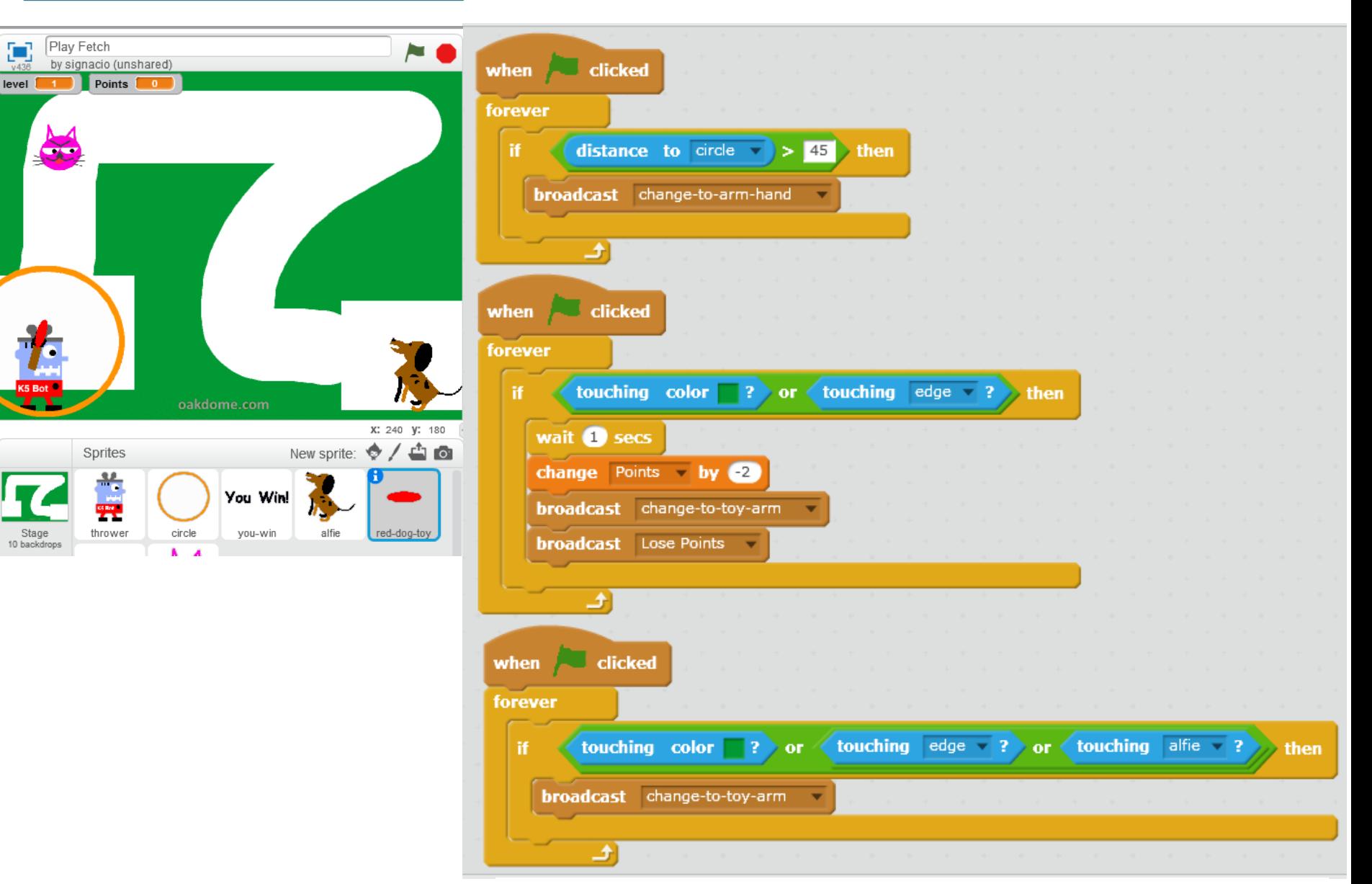

#### 8) - More Red Dog Toy – Code:

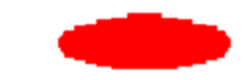

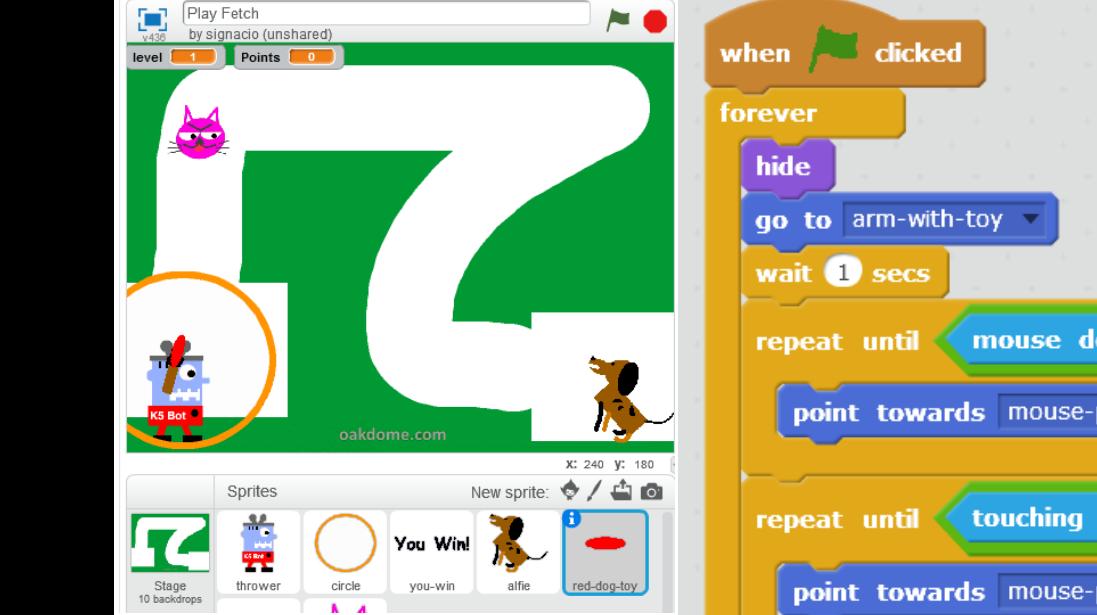

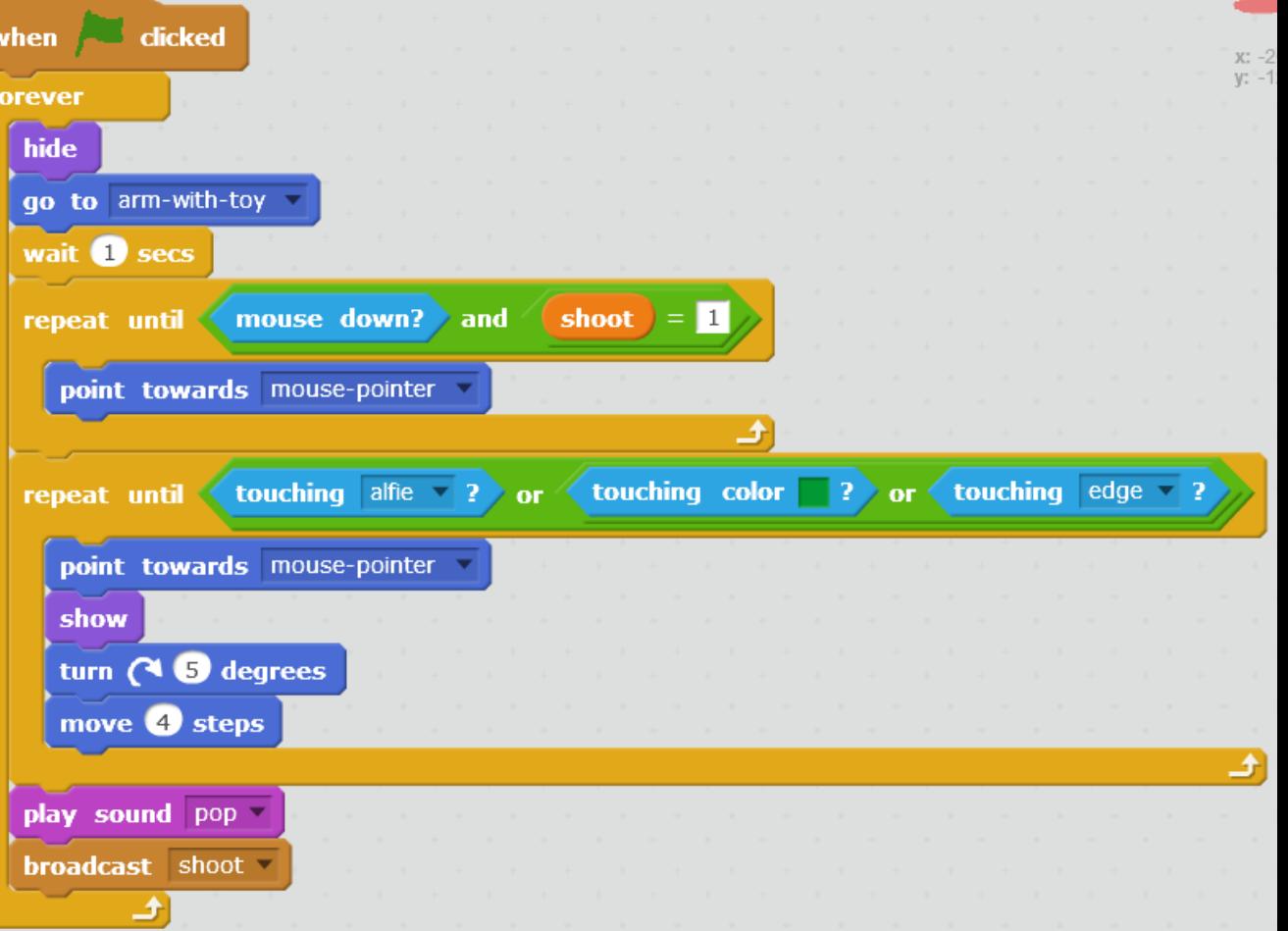

#### 9) Arm-with-toy – Code:

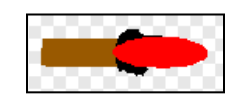

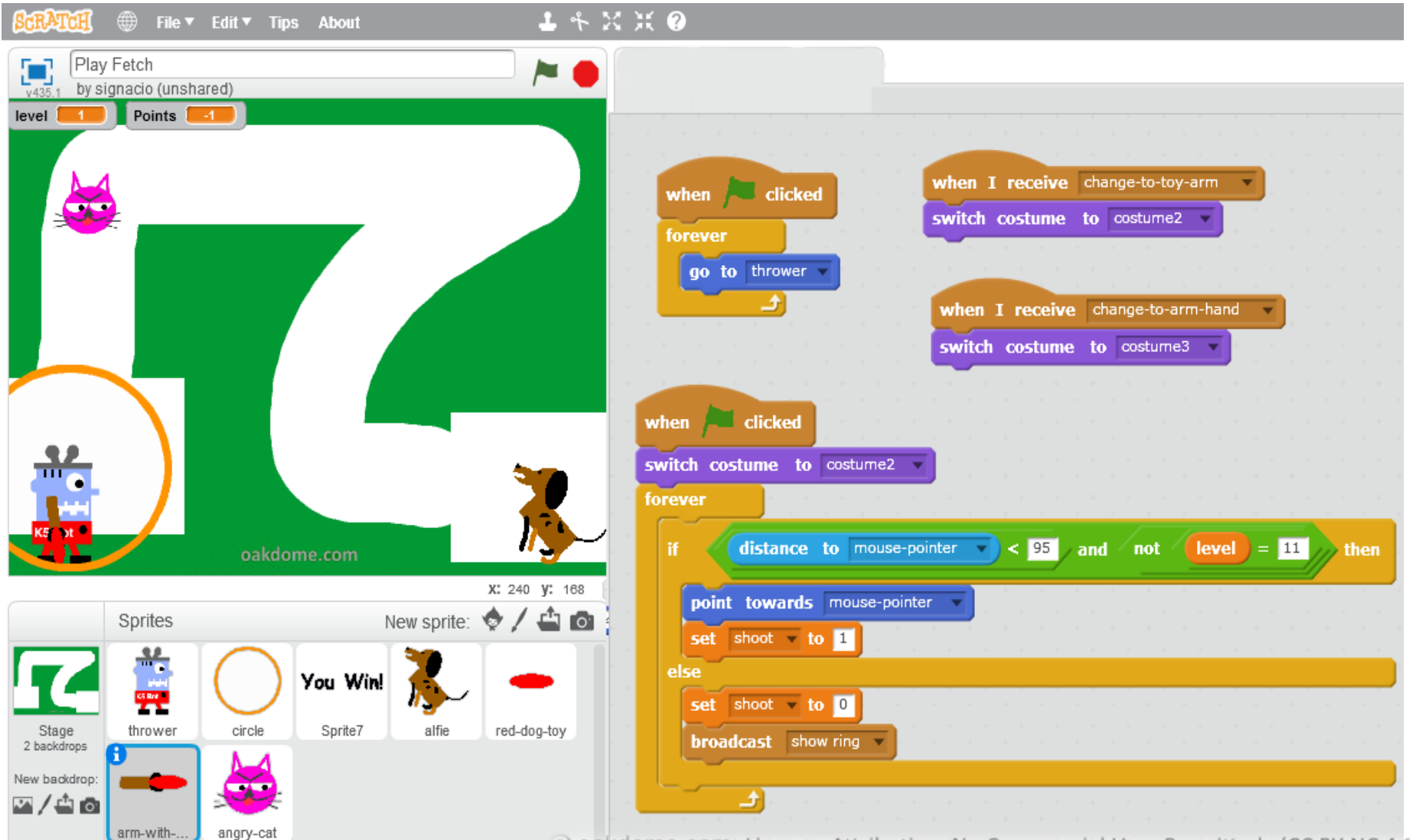

### 10) Angry-cat – code:

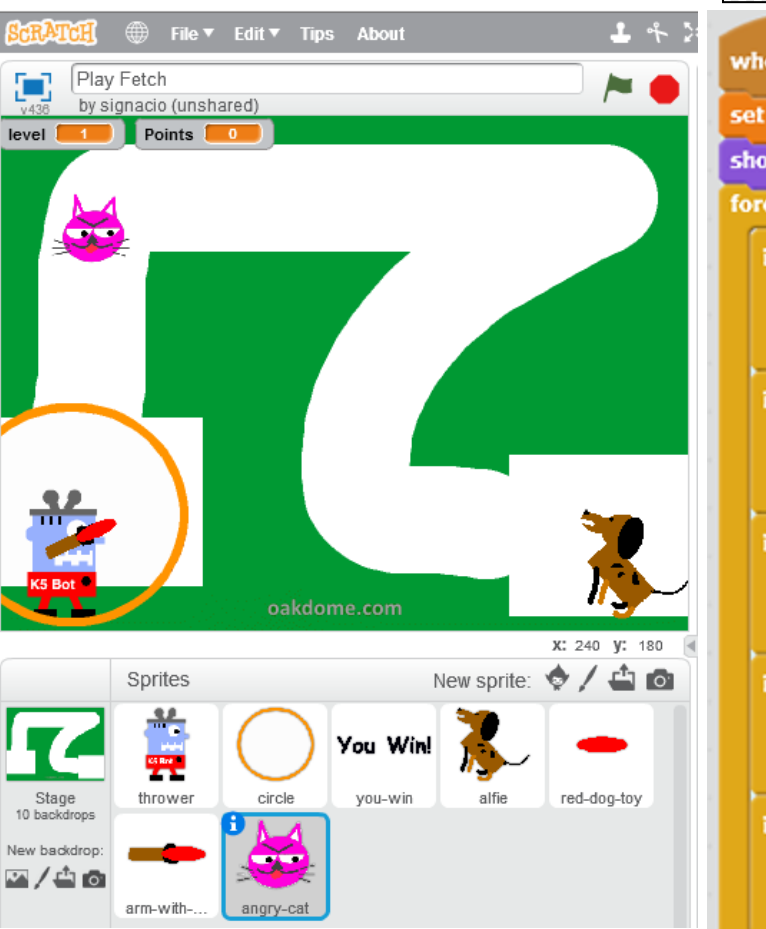

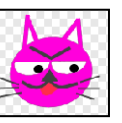

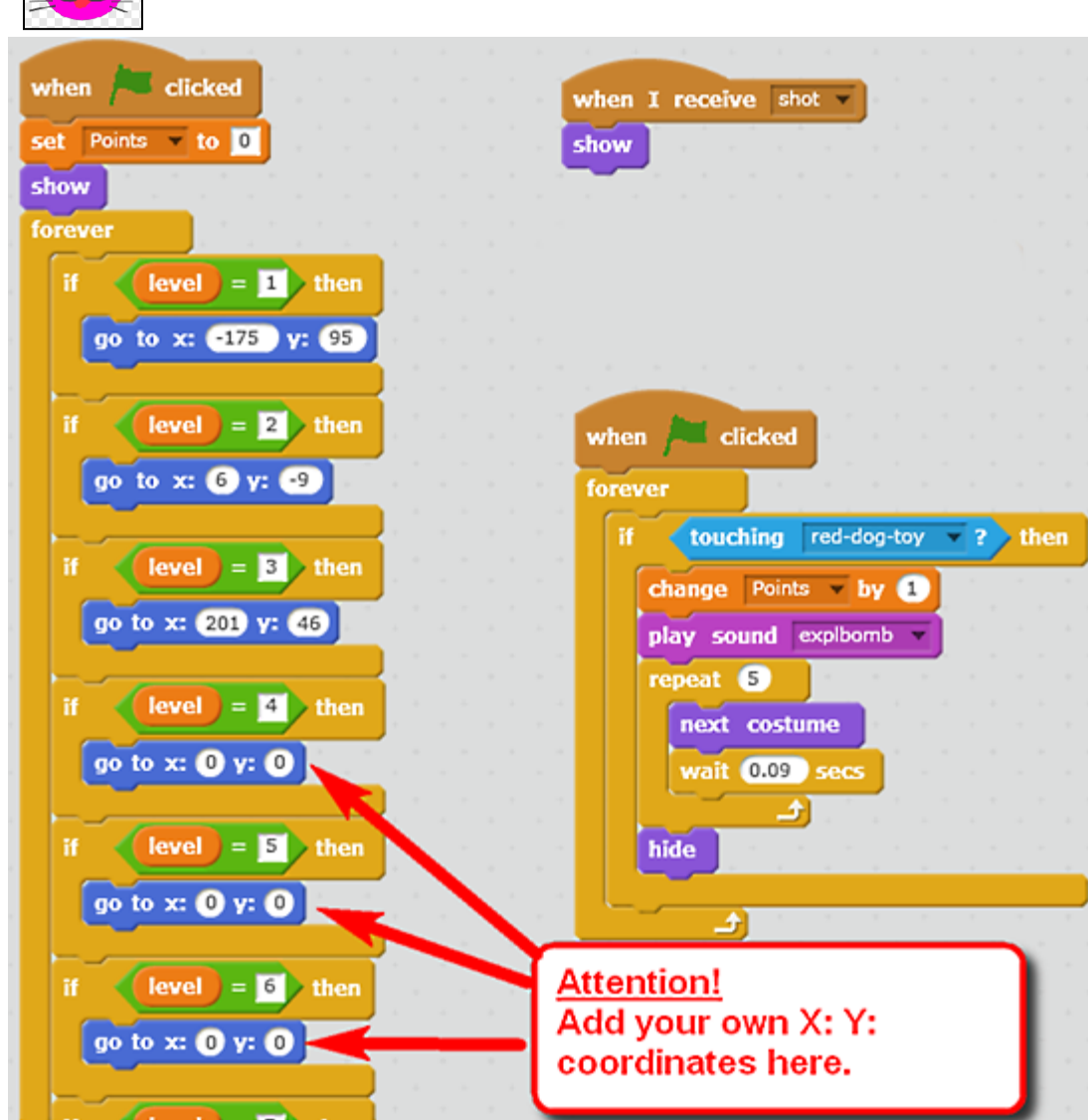

#### **TIP:** Finding and Setting the Cat's Location on the Maze for Each Level

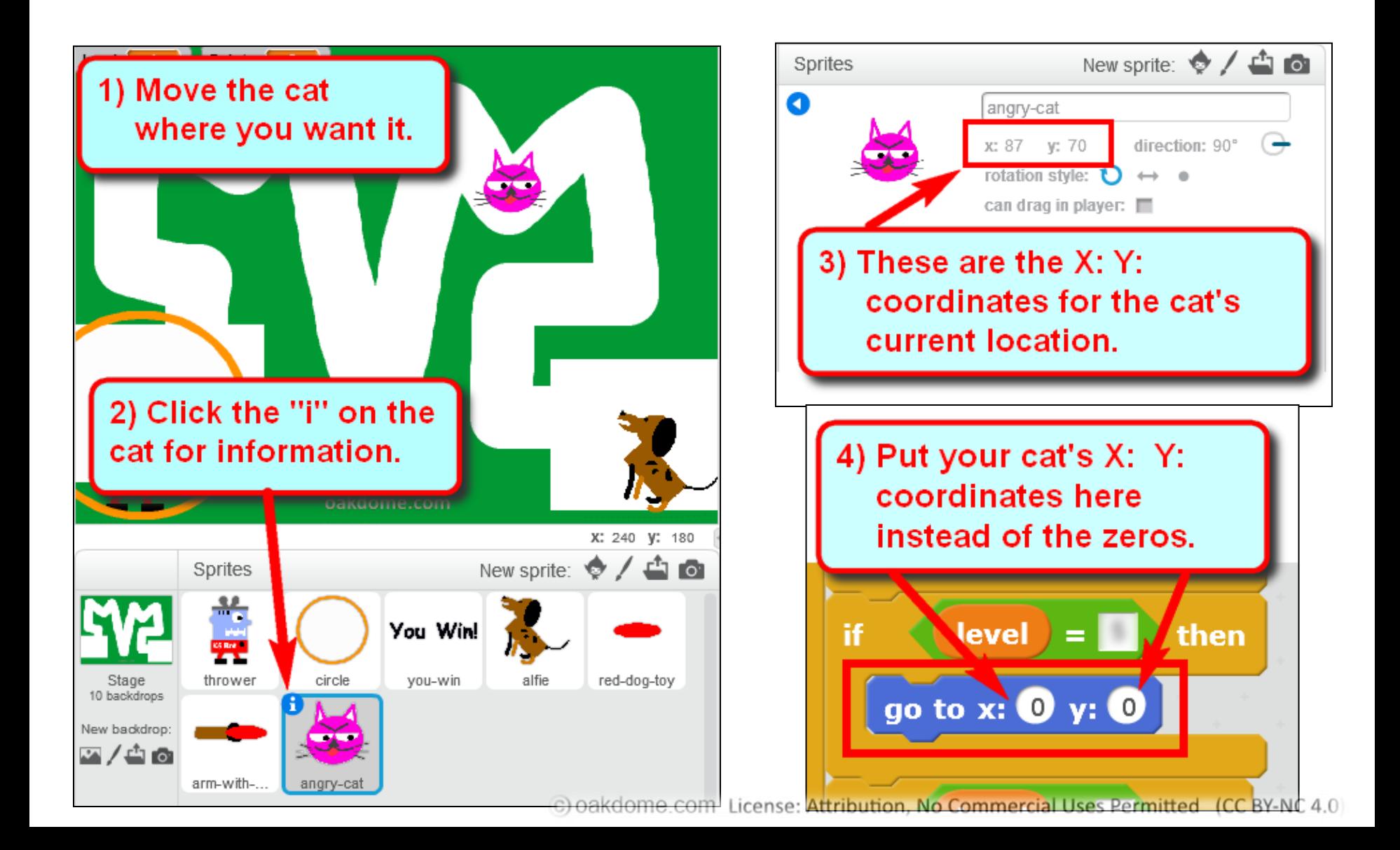

#### **TIP:** How to Draw Mazes in 4 Easy Steps

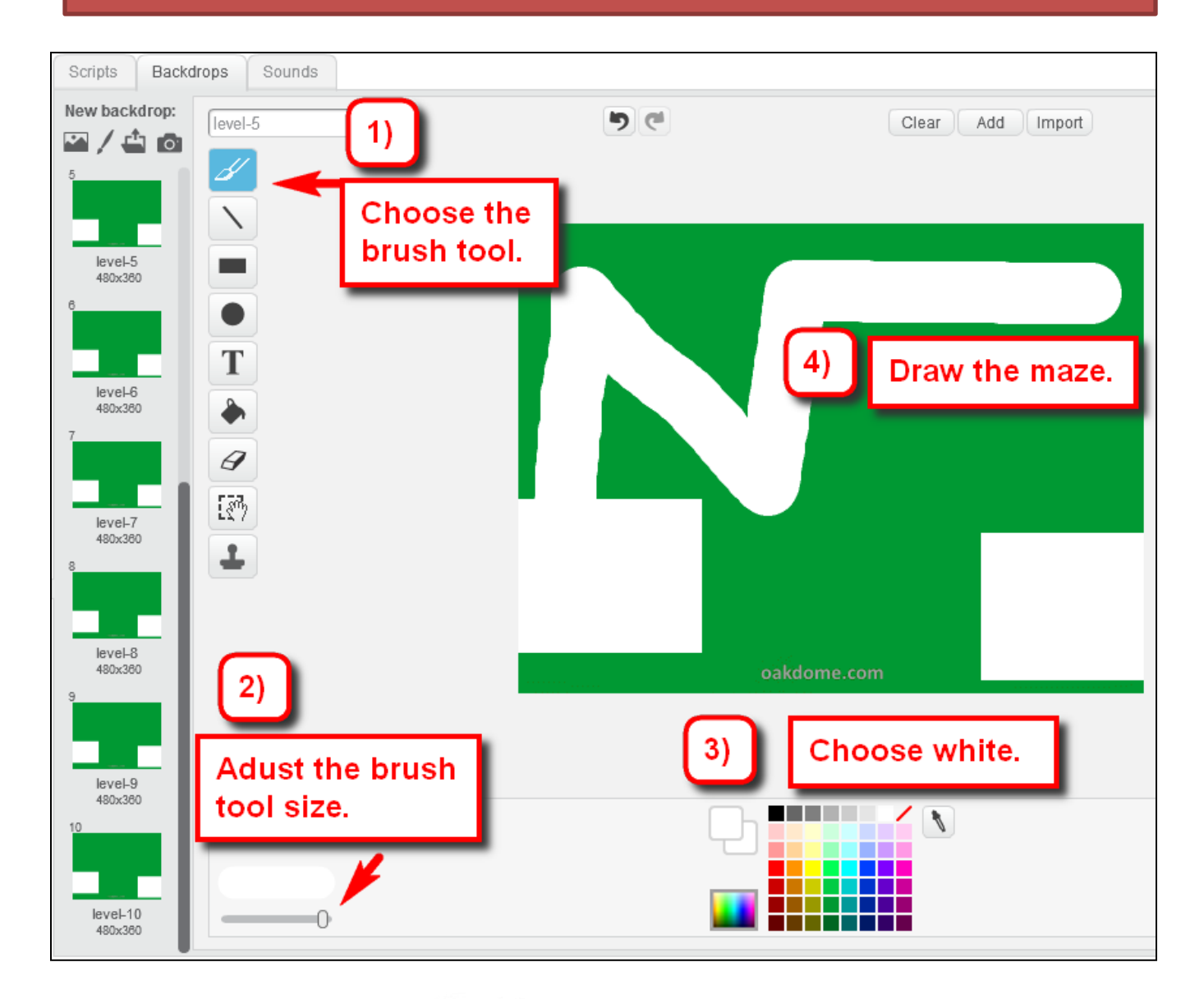

### Play Your Game

Once you've added all your code and drawn all your mazes, it's time to test and play your game.

#### **How to Play:**

Click your mouse inside the orange ring to "throw" the dog toy.

Use the mouse to guide the toy to the dog without running off course.

Score points by touching the cat with the dog toy and by getting the toy to the dog.

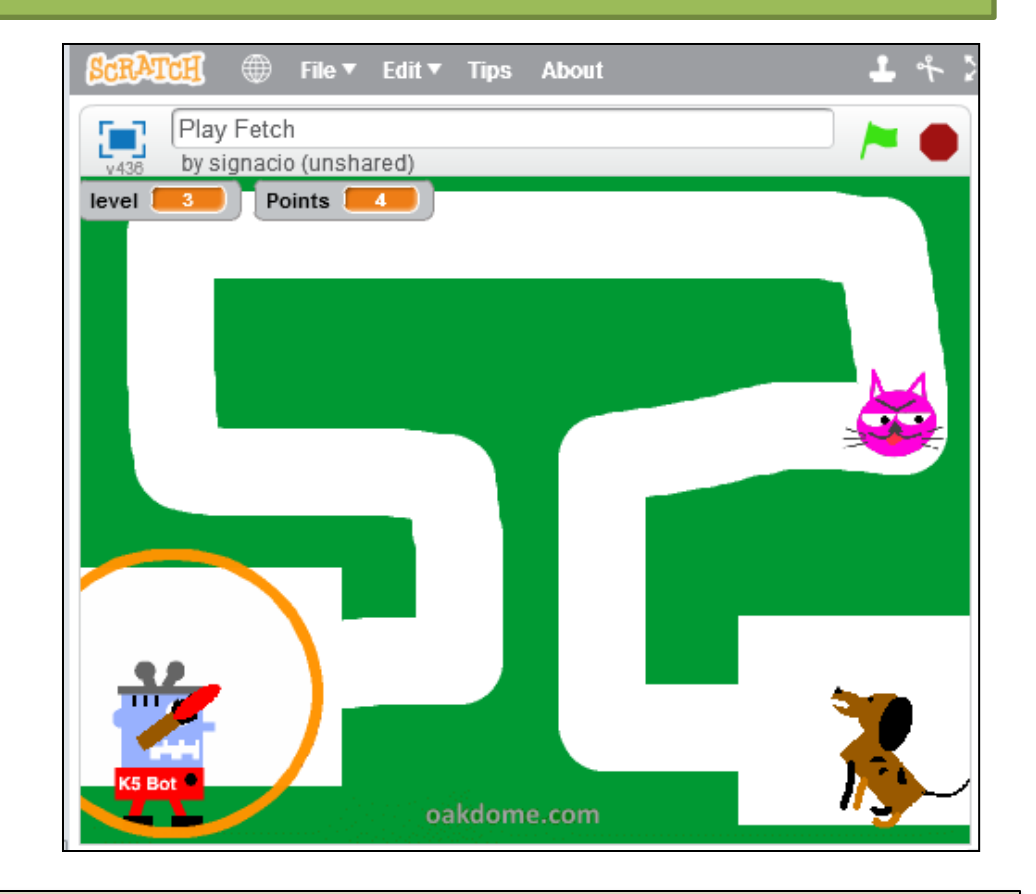

**If your game doesn't work properly, debug your code.** Debugging is the process of finding and fixing errors (bugs) in your code. Carefully check your code for errors such as missing code, incomplete code, incorrect code, code in the wrong order, or errors in number values.